# **Руководство родителя (законного**

## **представителя)**

по работе с подсистемой электронных дневников и журналов

## **1. Доступ в Систему.**

Запустить Интернет браузер. В адресной строке набрать адрес Системы – [http://uslugi.orenedu.ru.](http://uslugi.orenedu.ru/)

Вход в Систему осуществляется через учѐтную запись госуслуг:

На странице авторизации нажмите «Войти через ЕСИА».

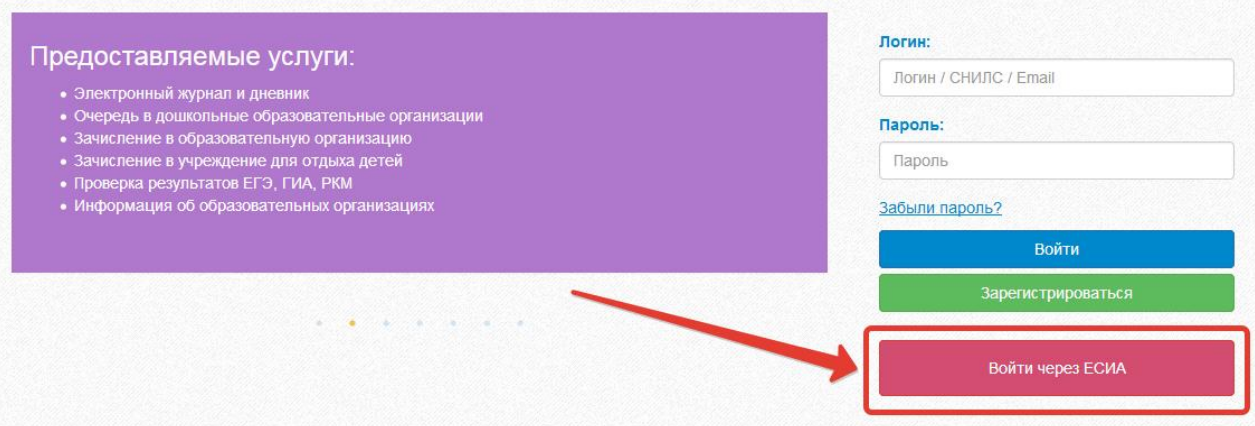

Рисунок 1 – Вход через ЕСИА

Введите логин и пароль учѐтной записи госуслуг и нажмите «Войти».

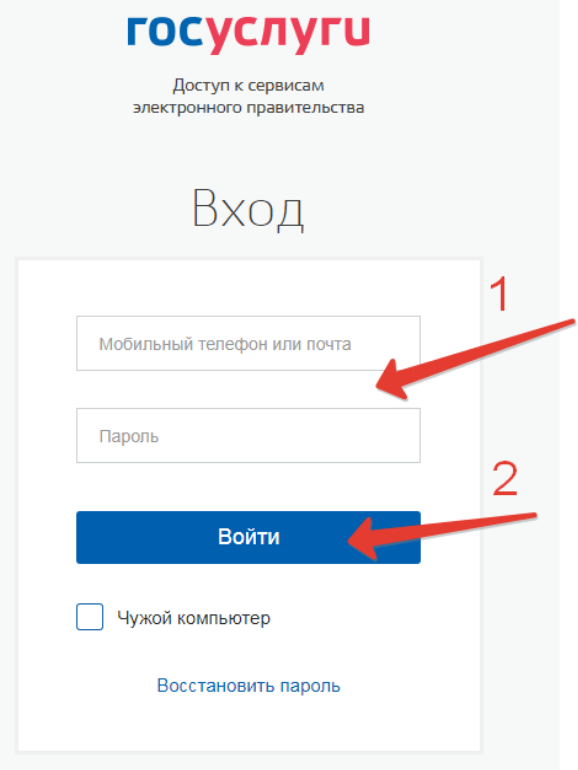

Рисунок 2 – Вход через ЕСИА

Для доступа к электронным журналам и дневникам необходимо войти как частное лицо (рис. 3).

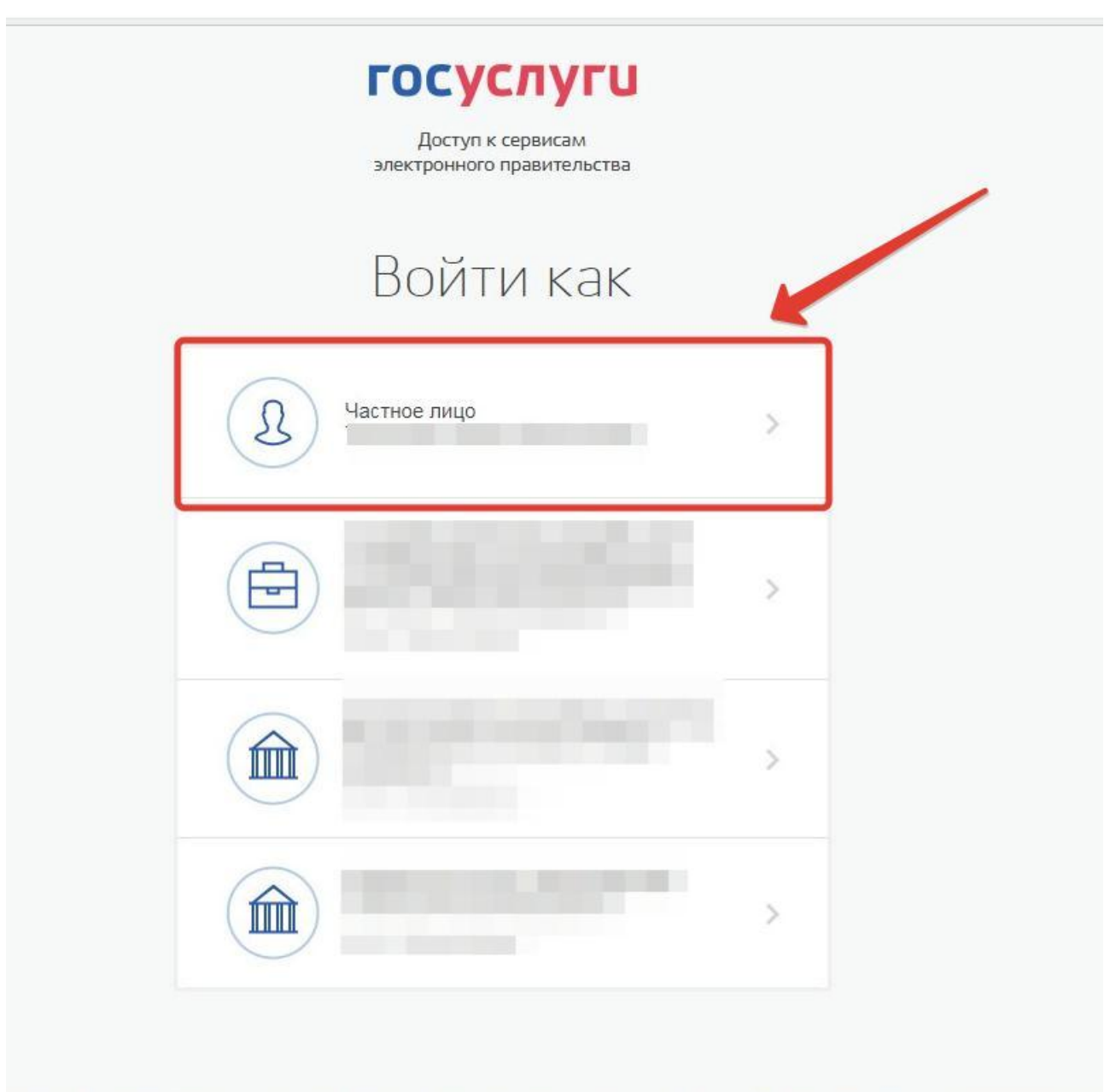

Рисунок 3– Вход как частное лицо

Система запросит данные Вашего профиля на сайте госуслуг, нажмите «Предоставить» (рис.4).

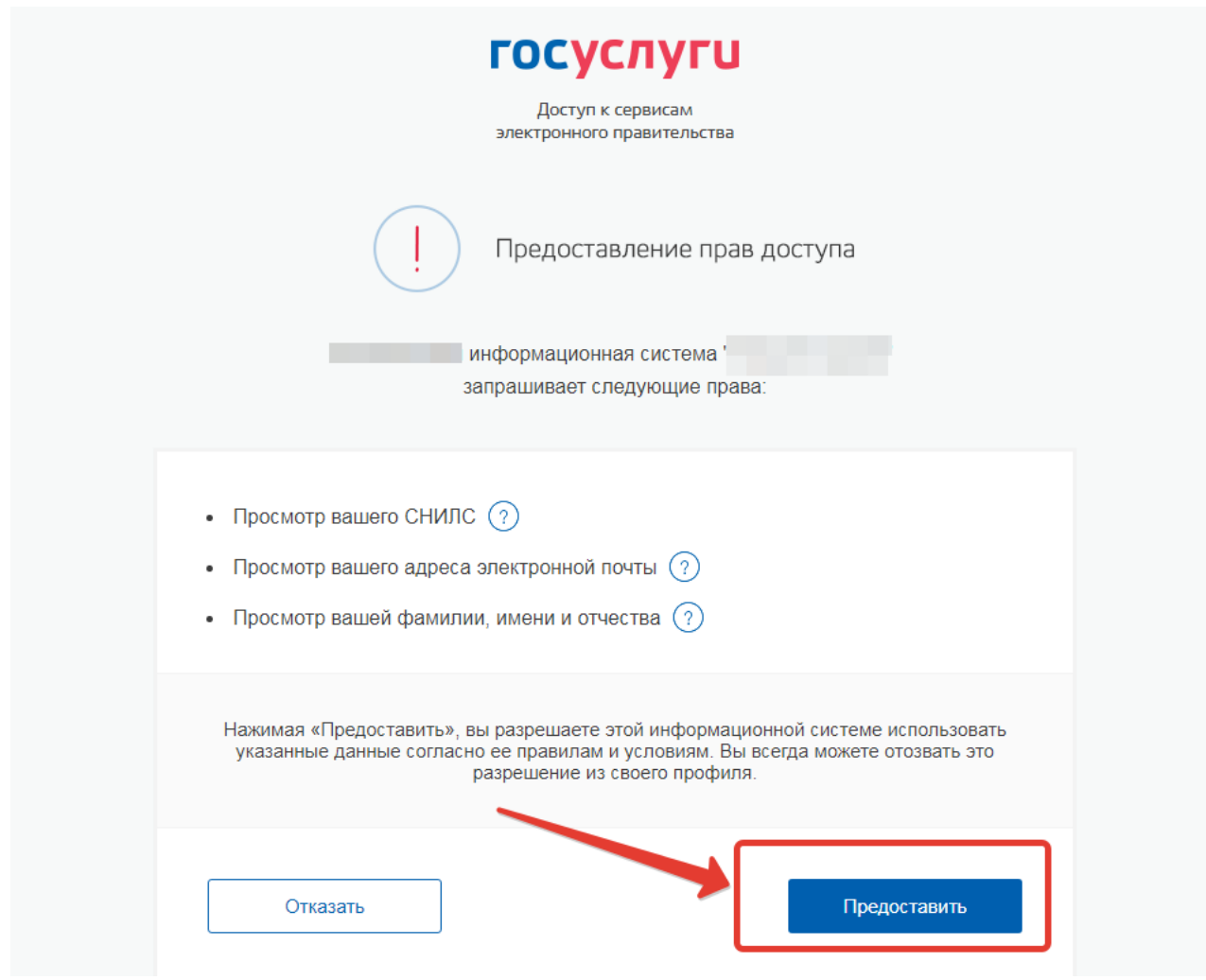

Рисунок 4 – Предоставление данных

Примечание – Чтобы иметь доступ к электронному дневнику, в профиле пользователя на сайте госуслуг должен быть указан Ваш СНИЛС. Этот же СНИЛС должен быть прописан Вам в школе.

Для запуска Электронного дневника следует щелкнуть на экране иконку *Дневник учащегося* (см на рисунке ниже).

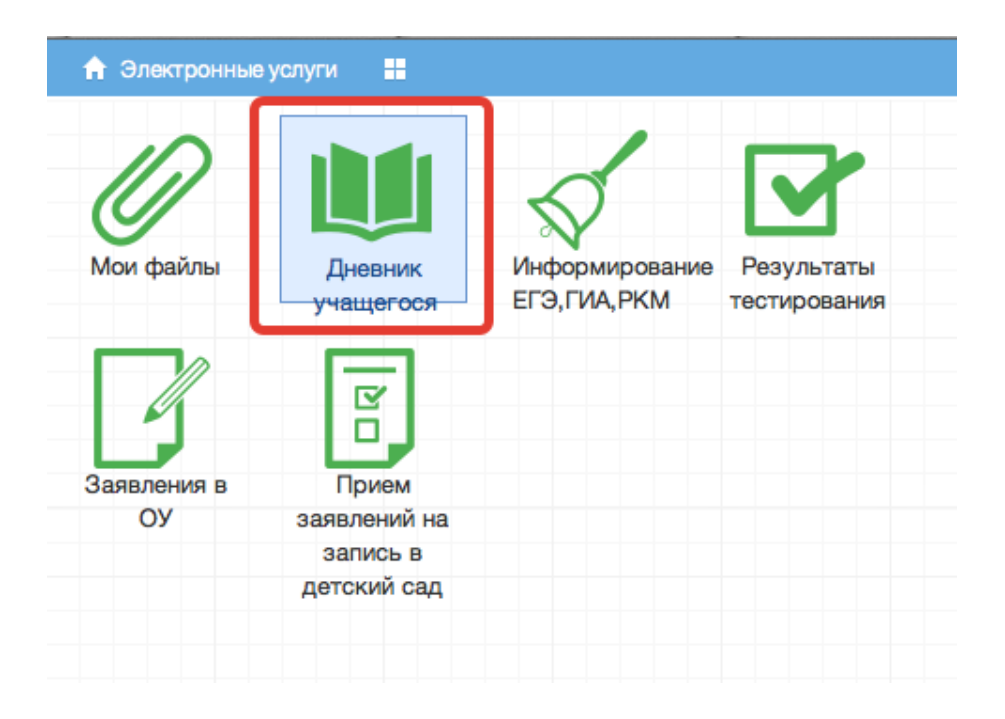

Рисунок 5 – Иконка Дневник учащегося

### **2. Действия в Электронном дневнике**

Родители могут выполнять следующие действия в Электронном дневнике:

- просматривать дневник
- узнавать результаты тестирования

#### **2.1 Подача заявления на присоединение к дневнику**

Для того, чтобы иметь доступ к дневнику, в школе должны быть заполнены сведения о родителе (включая его СНИЛС), а также проставлена связь между родителем и его ребѐнком. Если эти данные не заполнены, личный кабинет будет выглядеть как на рис.ниже.

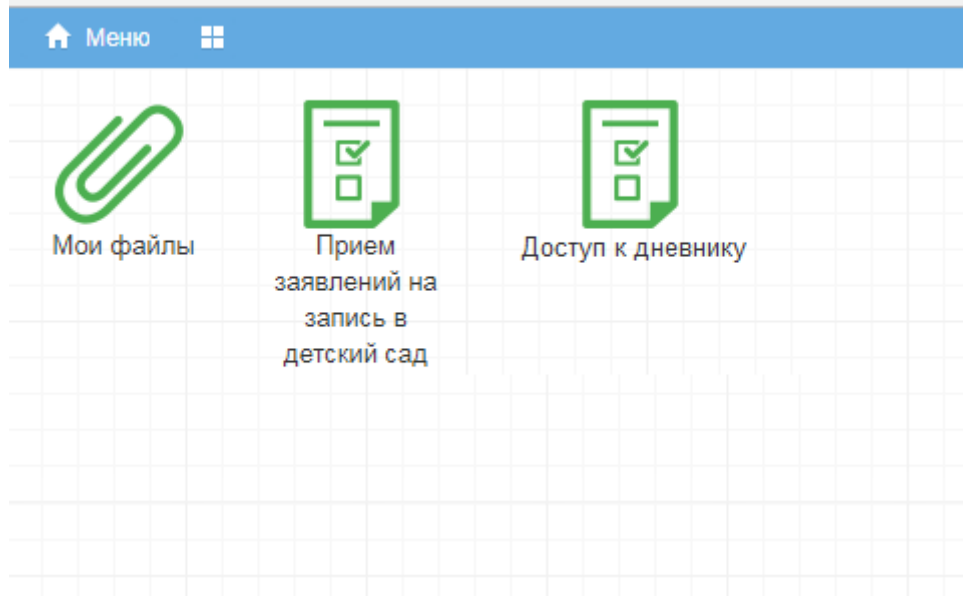

Рисунок 6 – Личный кабинет пользователя без роли

Для предоставления своих данных родитель может обратиться непосредственно в школу или же подать заявление на присоединение к услуге электронных журналов и дневников из личного кабинета.

Для подачи заявления нажмите «Доступ к дневнику» (рис. ниже).

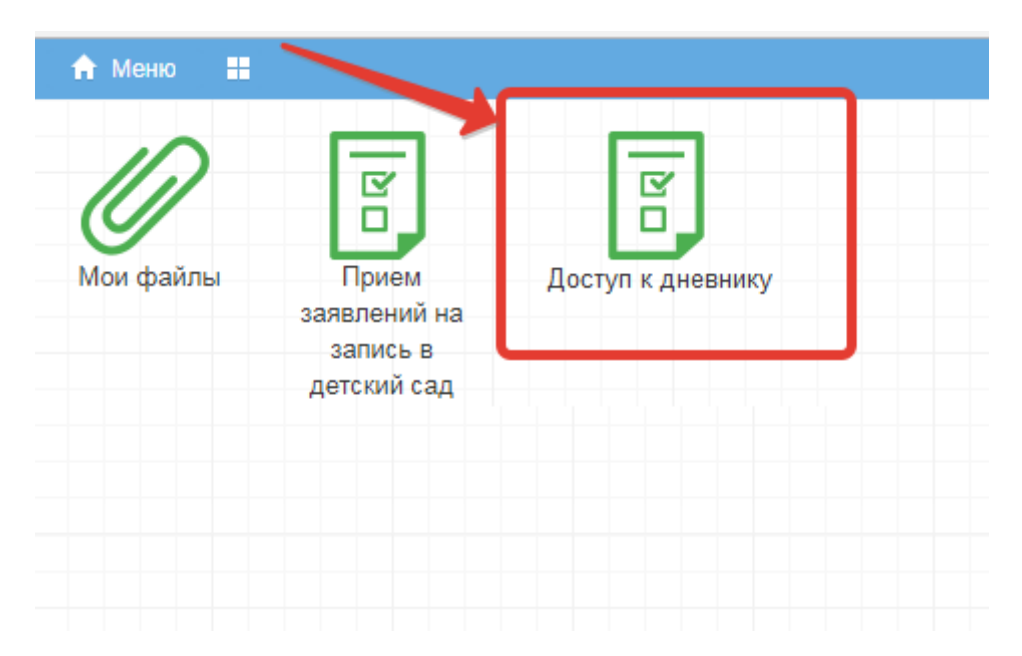

Рисунок 7 – Доступ к дневнику

Затем нажмите «Подать заявление» (рис.ниже).

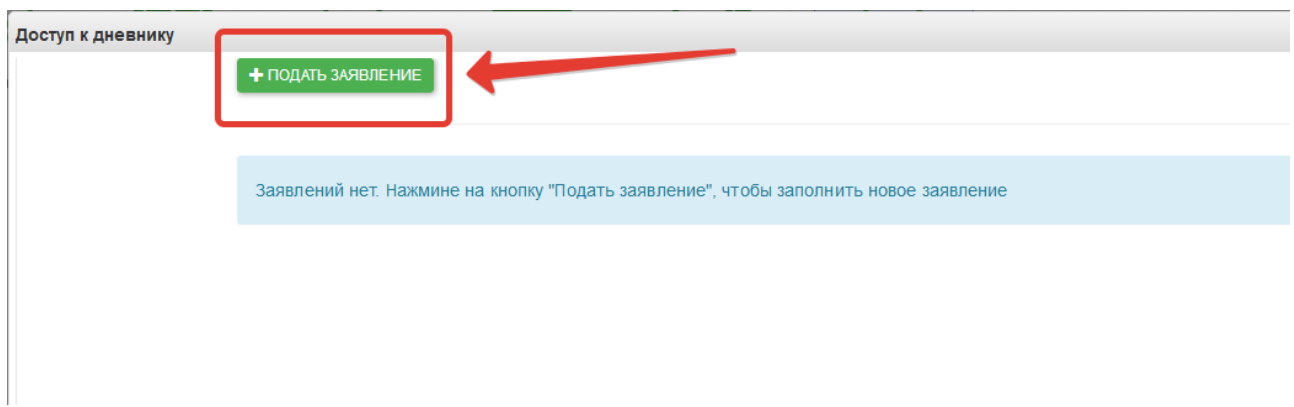

Рисунок 8 – Подача заявления

Заполните информацию о себе и своѐм ребѐнке, СНИЛС вносится в формате ХХХ-ХХХ-ХХХ ХХ, то есть пробел перед последними двумя цифрами независимо от того, как указано на карточке.

Обязательными для заполнения являются: СНИЛС, фамилия и имя, пол, дата рождения родителя, у ребенка обязательные поля фамилия, имя, дата рождения, серия и номер документа.

Если Вы являетесь законным представителем ребѐнка, необходимо также приложить скан документа, подтверждающий право законного представителя, не являющегося родителем (документ, выданный органами опеки и попечительства). После заполнения всех данных нажмите «Подать заявление» (рис. ниже).

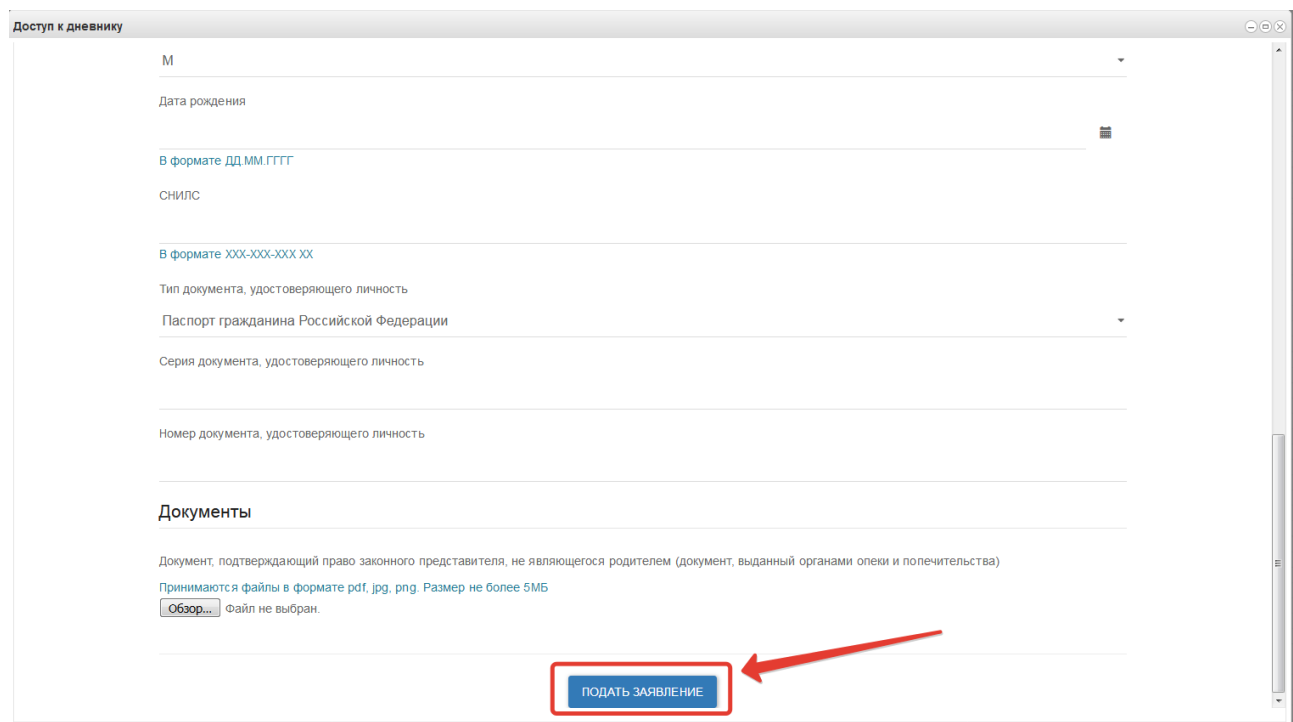

Рисунок 9 – Отправка заполненного заявления

Система начнет поиск ученика с указанными данными, после чего отправит в школу, в которой числится этот ученик, Ваше заявление. В случае успешной подачи заявления будет выдано сообщение как на рис. ниже.

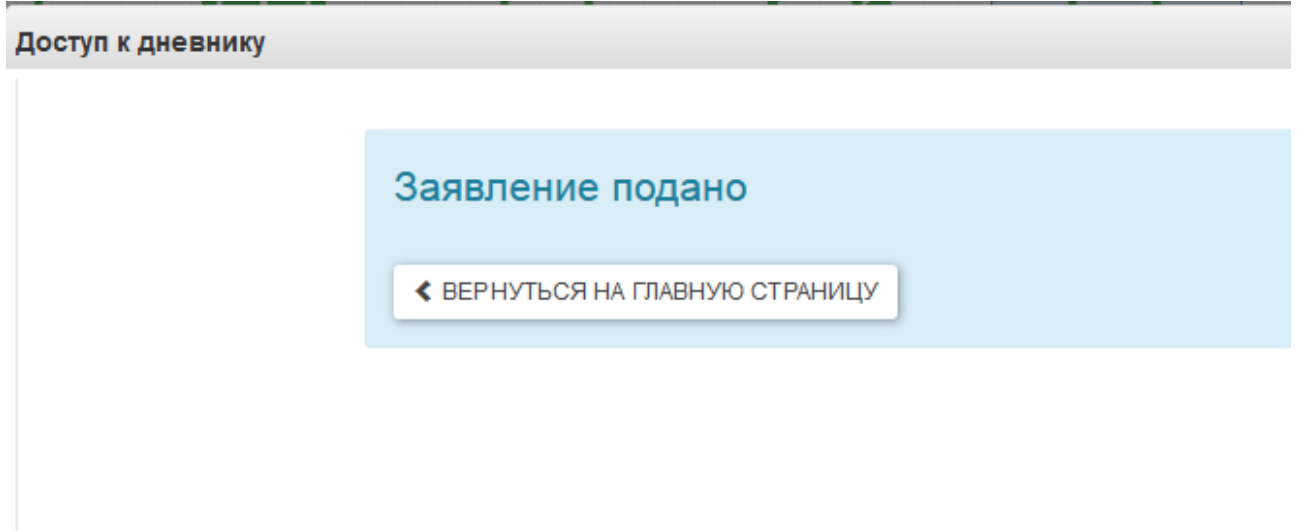

Рисунок 10 – Успешная подача заявления

Для просмотра статуса заявления в личном кабинете нажмите на иконку «Доступ к дневнику», отобразится Ваше заявление (рис. ниже).

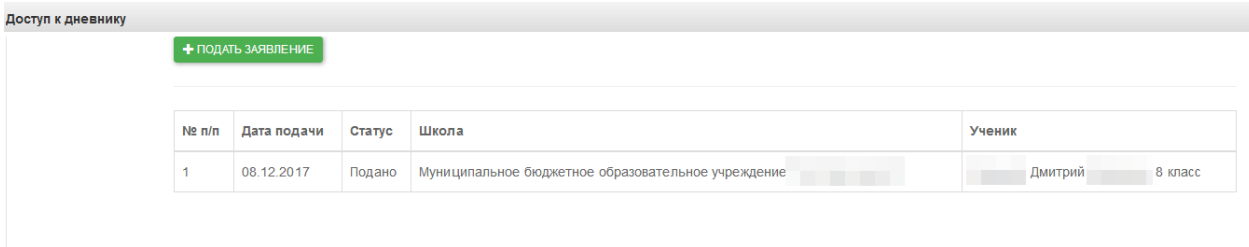

#### Рисунок 11 – Заявление

После того, как школа рассмотрит и примет Ваше заявление, Вам откроется доступ к дневнику ребѐнка.

#### **2.2 Просмотр дневника.**

В Электронном дневнике родители могут видеть информацию о предметах, темах урока, домашнем задании, оценках и присутствии на уроке.

Просмотр дневника по неделям осуществляется с помощью стрелок в верхней части экрана (рис. 12).

| $4$ 21.9 - 27.9 $\blacktriangleright$<br>Выбрать дату - |                         |                                                                                   |                             |            |        |             |
|---------------------------------------------------------|-------------------------|-----------------------------------------------------------------------------------|-----------------------------|------------|--------|-------------|
|                                                         |                         |                                                                                   |                             |            |        |             |
| Список учащи «                                          | Предметы                | Тема                                                                              | Что задано                  | Примечание | Оценка | Присутствие |
|                                                         | ⊟ 21.09. Понедельник    |                                                                                   |                             |            |        |             |
|                                                         | 1. Немецкий язык        | прошедшее<br>разговорное время,<br>лексика                                        | стр. 27 слова; стр15 упр. 2 |            |        |             |
|                                                         | 1. Английский язык      |                                                                                   |                             |            |        |             |
|                                                         | 2. Русский язык         | Работа над ошибками.<br>Части речи. Глагол                                        | упр. 81                     |            |        |             |
|                                                         | 3. Математика           | меньше и больше                                                                   | n5, Nº168, 169(y), 170-172  |            |        |             |
|                                                         | 4. Обществознание       | Загадка человека                                                                  | п. № 1, записи в тетр.      |            |        |             |
|                                                         | 5. Литература           | Сказка о животных<br>«Журавль и цапля».<br>Бытовая сказка<br>«Солдатская шинель». | подгот. р-з о люб. сказке   |            | 5      |             |
|                                                         | 6. Русский язык         |                                                                                   |                             |            |        |             |
|                                                         | $\equiv$ 22.09. Вторник |                                                                                   |                             |            |        |             |
|                                                         | 1. Математика           | Контрольная работа<br>N <sub>21</sub>                                             |                             |            | 5      |             |
|                                                         | 2. Русский язык         | РР. Что мы знаем о<br>тексте? Обучающее                                           | слов. слова (Наречия)       |            |        |             |

Рисунок 12 - Выбор недели для просмотра Дневника учащегося

Для просмотра записей на заданную дату необходимо произвести щелчок по кнопке *«Выбрать дату»* и затем выбрать дату в календаре (рис. 13).

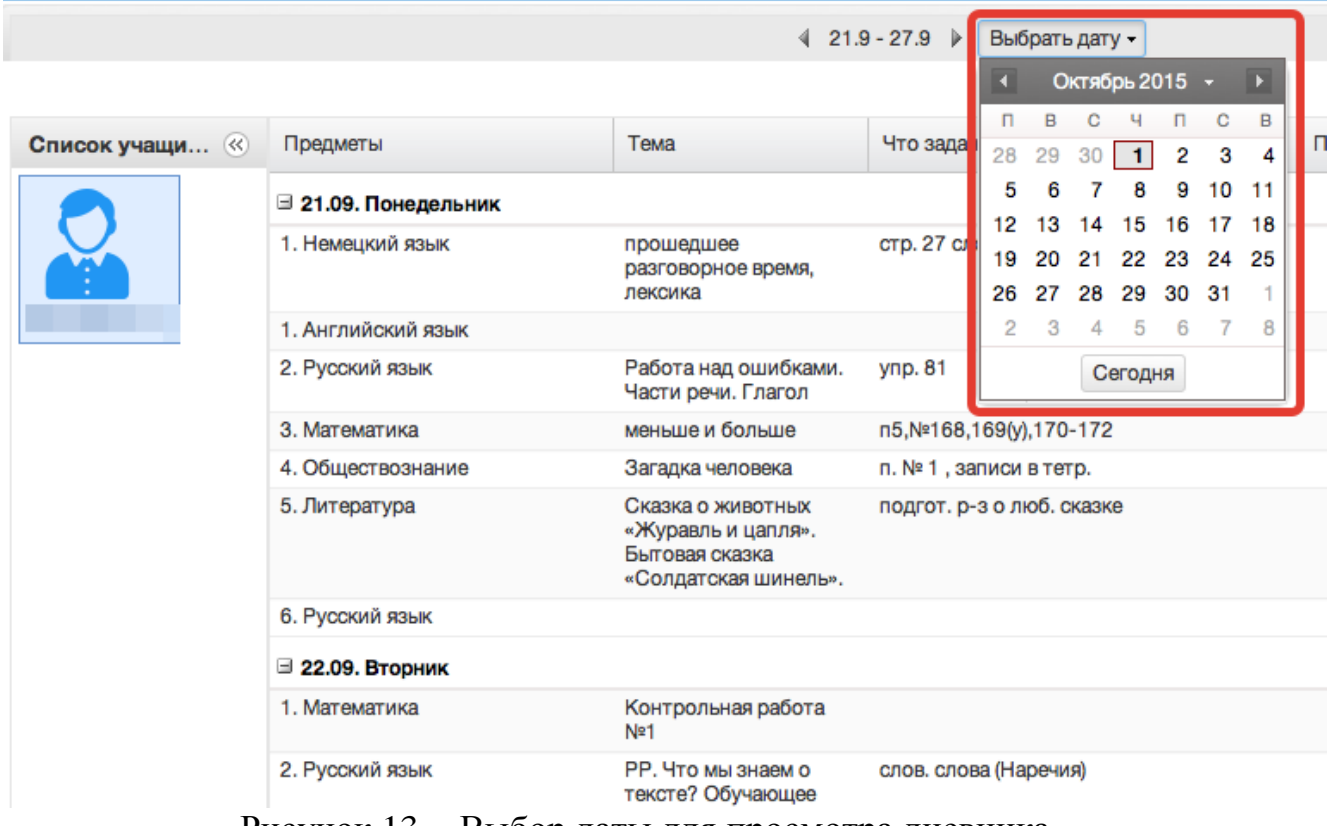

Рисунок 13 - Выбор даты для просмотра дневника

В дневнике есть возможность выгружать оценки ребѐнка в файл, для этого нажать кнопку «Оценки в xls» и выбрать период выгрузки (рис. ниже).

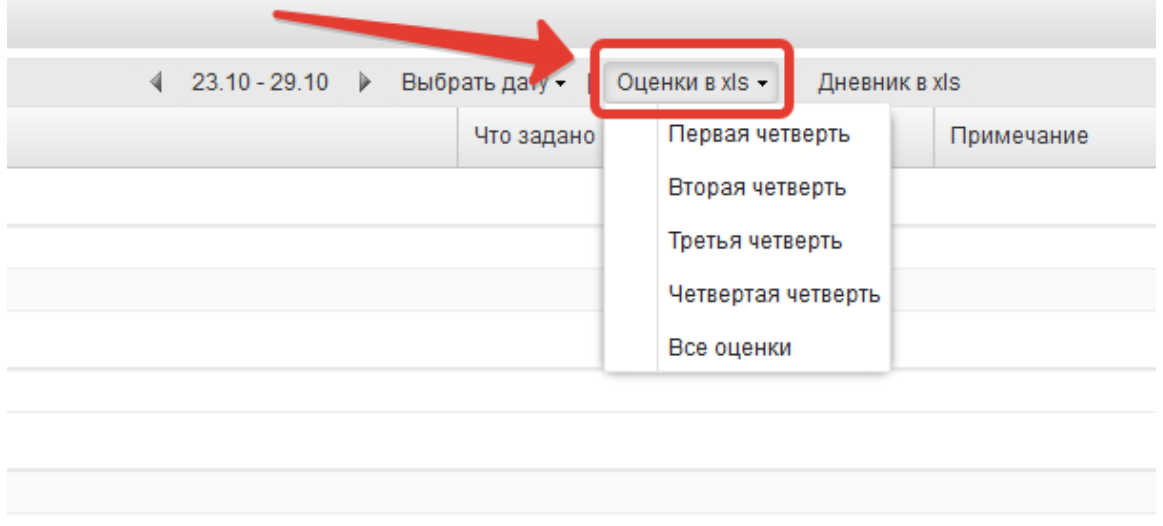

Рисунок 14 – Выгрузка оценок

Если эта кнопка не активна, следует обратиться в школу, скорее всего у них не заполнены периоды, по которым учится школа, или не указан период по умолчанию.

Также можно выгрузить в файл сам дневник, выгрузится та неделя, которая отображается на экране.

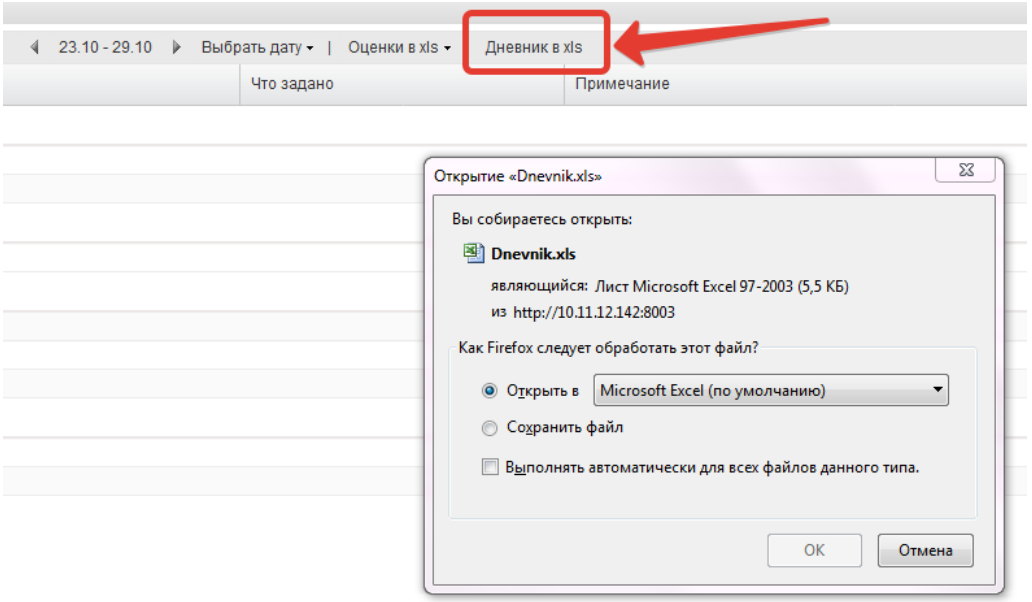

Рисунок 15 – Выгрузка дневника

#### **2.3 Получение информации о результатах тестирования.**

Родители имеют возможность получать информацию о результатах тестирования. Для этого необходимо нажать на иконку *Результаты тестирования* на рабочем столе.

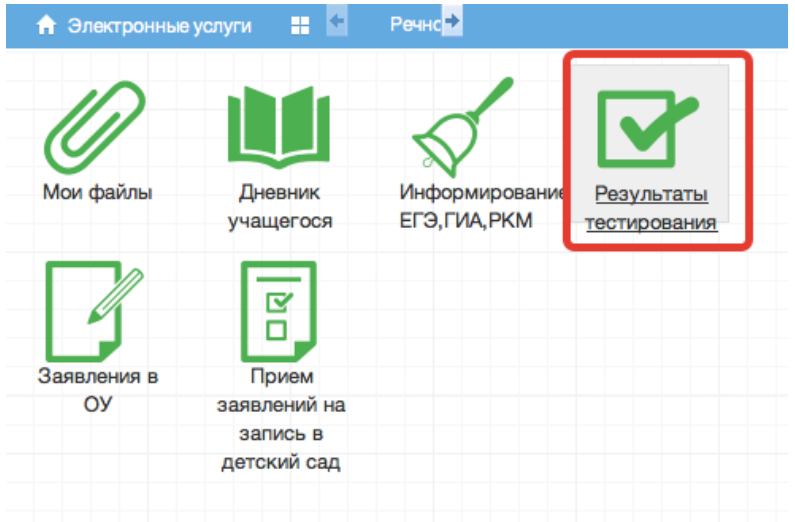

Рисунок 16 - Иконка Результаты тестирования на рабочем столе.

В открывшемся окне будут результаты всех тестирований ученика.

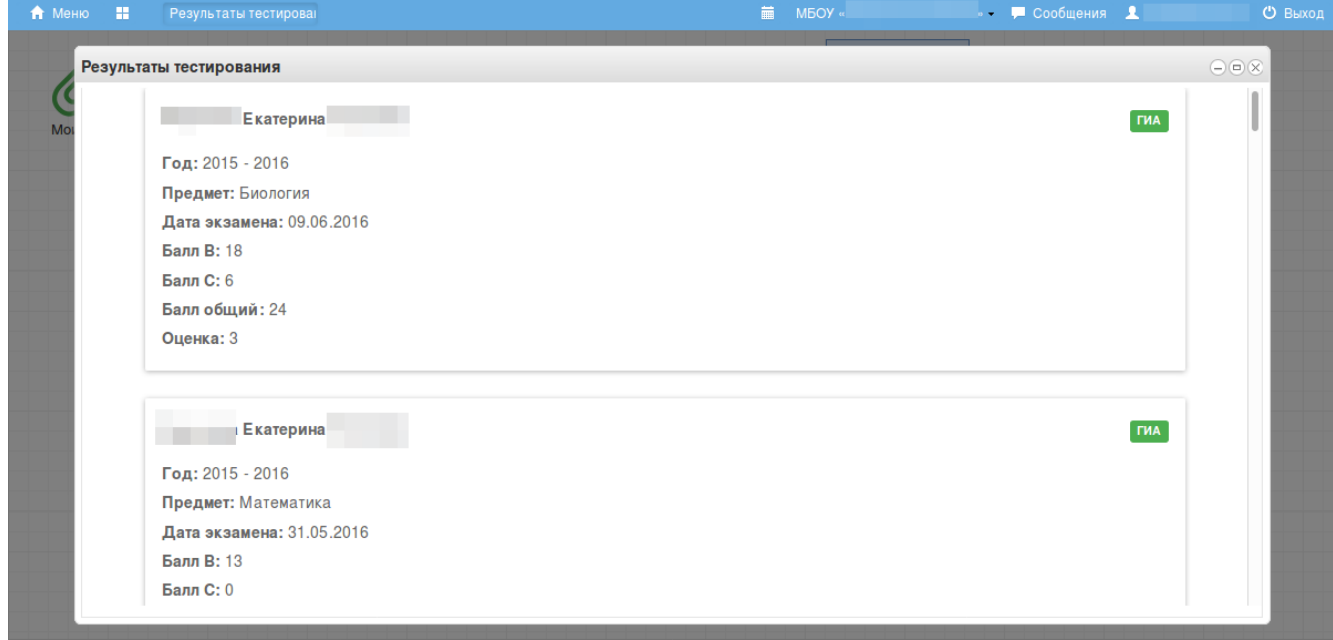

Рисунок 17 - Данные по результатам ГИА.

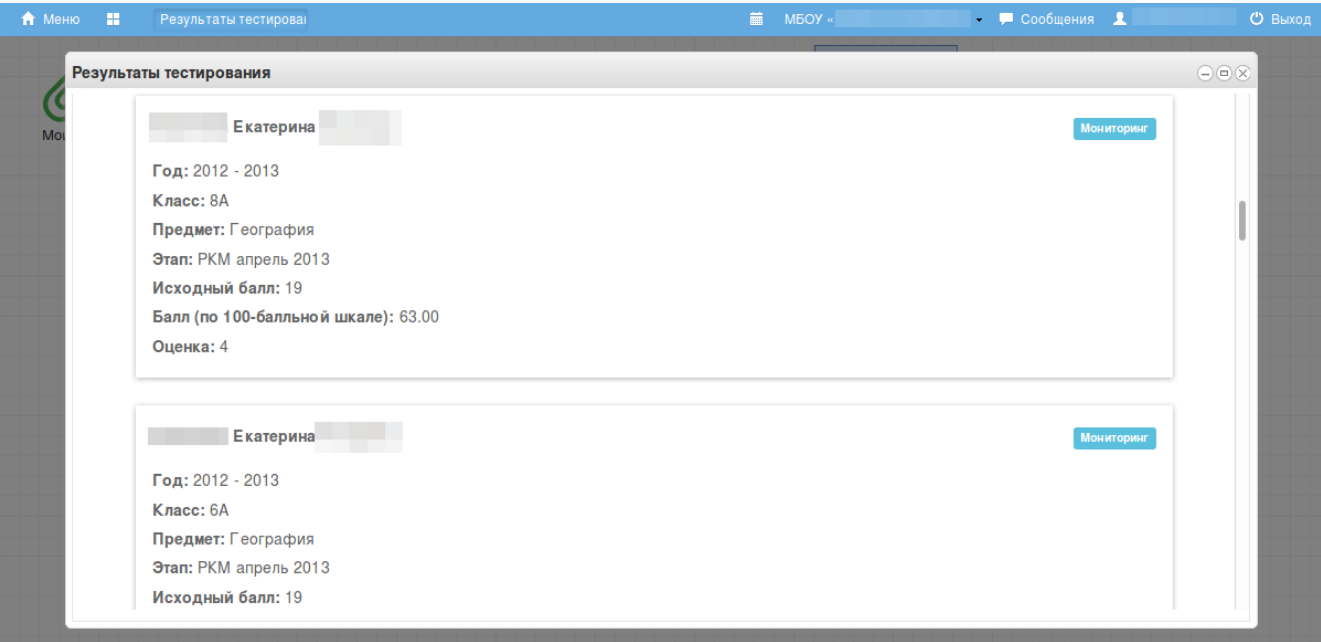

Рисунок 18 – Данные по результатам РКМ

#### **3. Аварийные ситуации**

В случае возникновения нештатных ситуаций, связанных с некорректным выполнением функций Системы в период тестирования и эксплуатации, доработки Системы – следует обратиться к Школьному администратору, который направит информацию о проблемах в техподдержку.

При передаче проблемы Школьному администратору для его последующего обращения в техподдержку требуется сообщить:

краткое описание причины обращения (тема);

 развернутое текстовое описание проблемы/причины обращения;

 сообщения об ошибке, появляющиеся в результате неправильной работы Системы;

 снимок экрана (один или несколько), иллюстрирующий проблему/причину обращения.

Для сохранения диагностического сообщения, выданного Системой на экран (снимка экрана), необходимо выполнить следующие действия:

 нажать комбинацию клавиш <SHIFT>+<PrintScreen>, в результате чего образ экрана с диагностическим сообщением будет сохранен в буфере обмена операционной системы (ClipBoard);

 запустить доступный редактор (Microsoft® Office Word, OpenOffice Writer, Paint, Gimp или т.п.);

 нажать комбинацию клавиш <Shift>+<Insert> (или выбрать в меню редактора "Правка/Вставить"), в результате чего изображение из буфера обмена будет вставлено в редактор;

сохранить файл с использованием редактора.

14